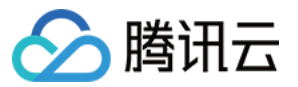

# 直播录制 接入指引 产品⽂档

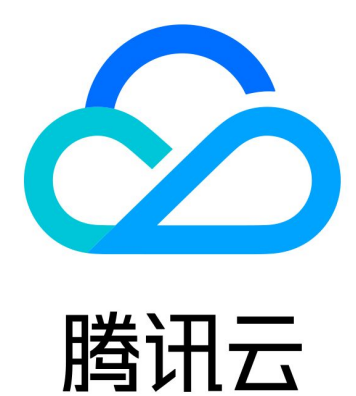

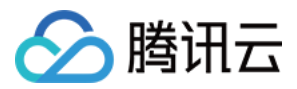

【版权声明】

©2013-2023 腾讯云版权所有

本文档著作权归腾讯云单独所有,未经腾讯云事先书面许可,任何主体不得以任何形式复制、修改、抄袭、传播全 部或部分本⽂档内容。

【商标声明】

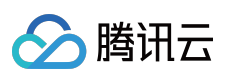

及其它腾讯云服务相关的商标均为腾讯云计算(北京)有限责任公司及其关联公司所有。本文档涉及的第三方主体 的商标,依法由权利人所有。

【服务声明】

本文档意在向客户介绍腾讯云全部或部分产品、服务的当时的整体概况,部分产品、服务的内容可能有所调整。您 所购买的腾讯云产品、服务的种类、服务标准等应由您与腾讯云之间的商业合同约定,除非双方另有约定,否则, 腾讯云对本⽂档内容不做任何明⽰或模式的承诺或保证。

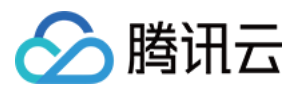

## 接入指引

最近更新时间:2023-12-23 12:07:14

## 前提条件

[注册](https://www.tencentcloud.com/register) 并 [登录](https://www.tencentcloud.com/login/subAccount?s_url=https%3A%2F%2Fcloud.tencent.com) 腾讯云账号,并且完成账号实名认证,未进行实名认证的用户无法购买中国大陆的直播录制实例。 已开通腾讯云直播服务,单击开通 [云直播](https://console.tencentcloud.com/live/livestat)。 已开通腾讯云点播服务,单击开通 [云点播](https://console.tencentcloud.com/vod/overview)。

### 实践步骤

#### 步骤**1**:创建录制模板

使用录制功能需要先创建录制模式的时间的配置均保存在录制模板中。通过创建不同配置的录制模板,可 以实现不同格式、不同录制文件时长等效果。

#### 通过控制台创建:

1.1 进入云直播控制台, 选择功能模板 > [直播录制](https://console.tencentcloud.com/live/config/record)。

1.2 单击创建录制模板新增录制模板,选择需要的录制文件类型(至少选择一种格式),更多详情请参见创建录制模 板。

1.3 单击保存即可成功创建模板。

#### 通过 **API** 创建:

调用 [CreateLiveRecordTemplate](https://www.tencentcloud.com/document/product/267/30845) 接口创建录制模板,模板创建成功后会返回对应的模板 ID。

#### 步骤**2**:选择录制⽅案

<span id="page-2-0"></span>云直播根据不同的场景,提供了以下几种调用直播录制功能的方案:

#### 方案一:指定域名全局录制

通过控制台或者调用 API, 将直播录制模板绑定到推流域名, 只要通过该域名推流就会自动进行录制。

适用场景: 秀场直播、电商直播、在线课堂、视频监控等全录制场景。

#### 操作流程:

在创建录制模板成功后, 在弹框中单击**去绑定域名**并选择推流域名即可。

在 [域名管理](https://console.tencentcloud.com/live/domainmanage) 中,选择需要绑定的推流域名进入域名详情,选择模板配置 > 录制配置,绑定已创建的推流域名,详情 请参⻅ [关联录制模板](https://www.tencentcloud.com/document/product/267/34224)。

通过 [CreateLiveRecordRule](https://www.tencentcloud.com/document/product/267/30846) 接口传入录制模板的模板 ID 和推流域名,即可完成录制模板绑定推流域名。

#### 方案二:指定单个流录制

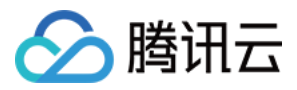

通过 API 将直播录制模板绑定到某个指定的直播流, 从而实现录制某个直播流。

**适用场景**:活动直播、展会直播、赛事直播、连麦直播等单个活动特殊录制场景。

操作流程:通过 [CreateLiveRecordRule](https://www.tencentcloud.com/document/product/267/30846) 接口创建录制规则,传入录制模板的模板 ID 和需要绑定的域名、路径和流名 称 StreamName(需精准匹配),即可完成录制模板绑定指定直播流。

#### ⽅案三:按指定时间段录制

您可以通过调用 API 控制录制的开始与结束时间, 在指定的时间内触发录制任务进行录制。

适用场景: 新闻直播、活动直播等有直播流程比较明确的录制场景。

操作流程:通过 [CreateRecordTask](https://www.tencentcloud.com/document/product/267/37309) 接口创建录制任务, 指定录制模板的模板 ID 和需要绑定的域名、路径和流名称 StreamName(需精准匹配), 设置需要进行录制的开始和结束时间, 则到达开始时间即开始录制。

#### 方案四:精彩片段录制(支持录制混流直播)

在直播过程中碰到精彩画面,可以通过调用 API 实时进行直播录制。

**适用场景**:赛事直播、游戏直播等只需要录制部分片段的场景(或者通过全局录制后再进行剪辑)。

操作流程: 通过 [CreateRecordTask](https://www.tencentcloud.com/document/product/267/37309) 接口创建录制任务, 指定录制模板的模板 ID 和需要绑定的域名、路径和流名称 StreamName(需精准匹配), 设置需要进行录制的结束时间, 创建成功后即开始录制任务。

#### 方案五:录制纯音频

若推流为纯音频, 您可以配置 AAC 纯音频录制。

适用场景: 音频直播、音频连麦等场景。

操作流程:创建录制模板时,选择录制文件类型为 AAC 纯音频录制,并关联对应的推流地址即可。

注意:

创建绑定规则后约**5**分钟 **- 10**分钟⽣效,绑定规则的修改不影响正在推流的直播,只对新推的直播流⽣效。

#### 步骤**3**:开始直播推流

1. 根据 [步骤](#page-2-0)2 将录制模板关联推流域名后, 通过该推流地址生成对应的推流域名并进行 [直播推流。](https://www.tencentcloud.com/document/product/267/31558)

2. 直播结束后, 录制生成的文件会存储到 [云点播](https://console.tencentcloud.com/vod/overview) 平台。

#### 说明:

若录制模板中选择录制至子应用,则存储到对应子应用下。

若需要回调录制⽂件地址信息,需要在推流前创建回调模板,填写录制回调地址后保存,并绑定需要回调的推流域 名,详情请参⻅ [录制事件通知](https://www.tencentcloud.com/document/product/267/38082)。

#### 步骤**4**:查询、获取录制视频⽂件

支持通过以下方式查询、获取录制文件:

通过录制回调获取:在直播推流前配置好回调模板(模板需要配置录制回调地址),生成录制文件时会通过回调将 文件地发给回调服务器。更多详情请参见 [录制事件通知](https://www.tencentcloud.com/document/product/267/38082)。

通过云点播控制台获取:在点播控制台进行查询,具体请参见 [查看视频](https://www.tencentcloud.com/document/product/266/33895)。

**通过云点播 API 获取**:调用 [SearchMedia](https://www.tencentcloud.com/document/product/266/34179) 接口进行文件查询。

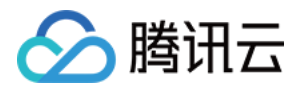

#### 步骤**5**:处理录制⽂件

#### ⽅案⼀:直播录制 **+** ⾃动转码 **+** 视频加速播放

适用场景: 直播录制后快速将录制文件自动进行转码和视频加速, 供用户进行点播播放, 适用于大部分不需要视频 二次加工的直播场景。

#### 操作流程:

1.1 客户进⾏直播推流。

- 1.2 文件自动录制到点播。
- 1.3 获取点播 FileId 和视频回调信息。
- 1.4 使用用户配置的模板进行自动转码。
- 1.5 转码完成后,获取播放地址进行后续播放。

#### ⽅案⼆:直播录制 **+** ⼿动转码 **+** 视频加速播放

适用场景: 部分用户希望将直播录制的视频仅先存储到点播, 且先不进行后续的转码操作, 则可在新建录制到点播 时,不添加其他操作。如果后续希望对视频进行转码,则可进行手动触发转码操作。同时,可配合点播云剪辑功能 进行使用, 效果更佳。

#### 操作流程:

1.1 客户进⾏直播推流。

- 1.2 ⽂件⾃动录制到点播。
- 1.3 获取点播 FileId。
- 1.4 配置任务流和进行视频二次剪辑。

1.5 转码和处理完成后获取视频地址进行后续播放。

#### ⽅案三:直播录制 **+** ⾃适应码流 **+** 视频加速 **+** 超级播放器

适用场景:部分用户对视频安全有极高的诉求,普调的 HLS 加密无法满足加密诉求,通过自适应和超级播放器的组 合使用,可以有效完成视频安全升级,对在线教育、企业培训类客户场景适配度很高。

#### 操作流程:

1.1 客户进⾏直播推流。

- 1.2 ⽂件⾃动录制到点播。
- 1.3 获取点播 FileId。
- 1.4 配置转码模板,或者任务流转出自适应码流。
- 1.5 设置超级播放配置。
- 1.6 通过 FileId 进行视频的播放。